## **TBW-101UB F/W: 14.7, Widcomm Software 1.4.2.10** 10-29-2003 **\*\*\* For product with serial number ended with an "R"\*\*\* Installation Procedures for Windows 98 (SE)/ME/2000/XP**

- 1. **DO NOT** insert the Bluetooth adapter to the computer's USB port.
- 2. Close all running programs and insert the CD-ROM (version 1.4.2.10) to the computer's CD-ROM drive. The auto-run starts the installation wizard automatically.
- 3. If the installation does not run automatically, go to "Start", click on "Run", type in **D:\setup.exe** and click "Ok" (assuming D is the CD-ROM drive). If you are using the driver file downloaded from the web site, unzip or execute the file to your hard drive (record the path), then find and double-click **setup.exe** file to start the installation.
- 4. Click "Next".

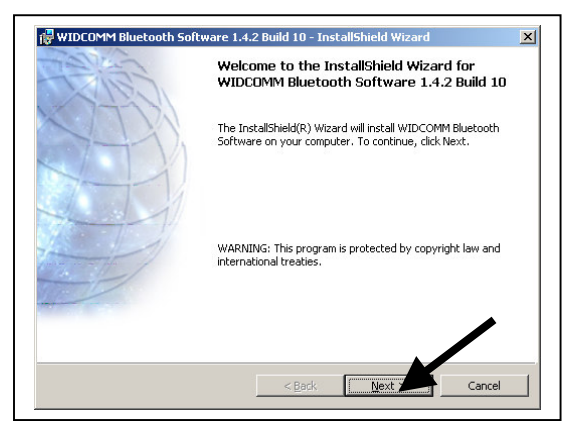

5. Click on "I accept the terms…" and click "Next".

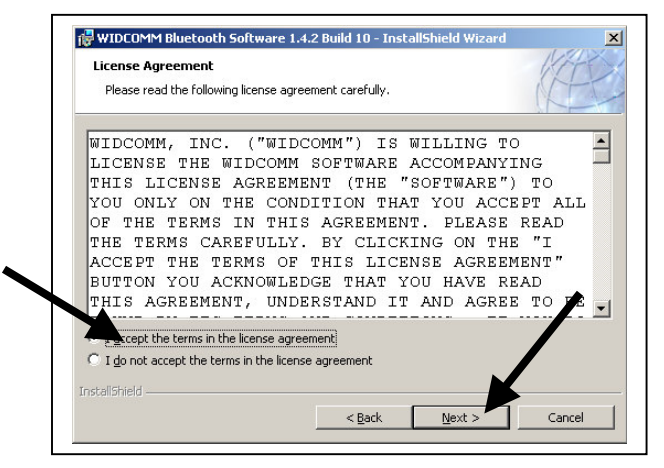

6. Click "Next".

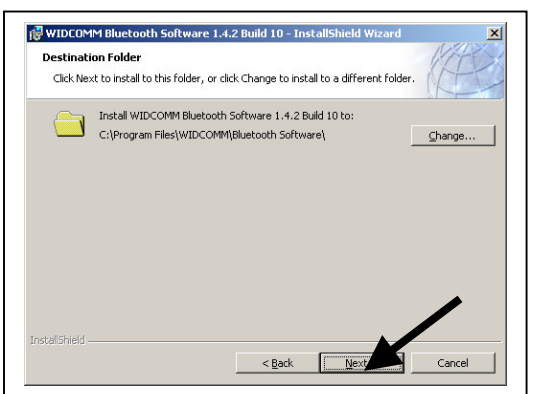

7. Click "Install".

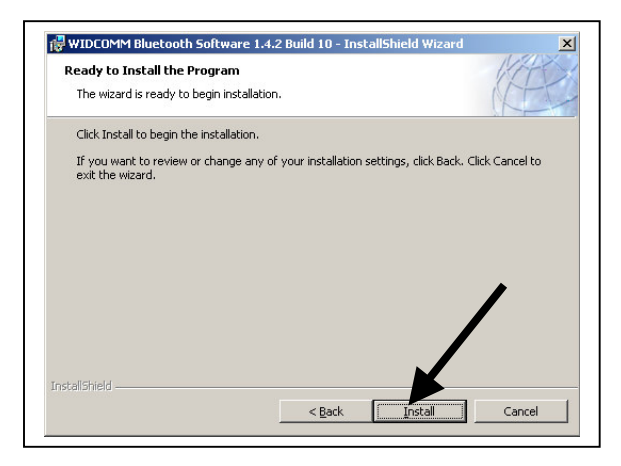

8. Click "Ok".

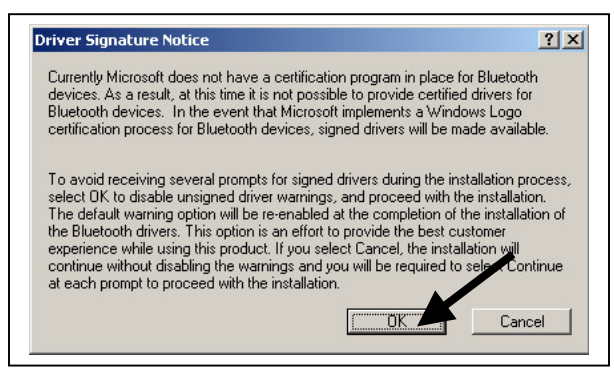

9. When the installation prompts, "**Bluetooth device not found**", click "**Cancel**" to continue the installation.

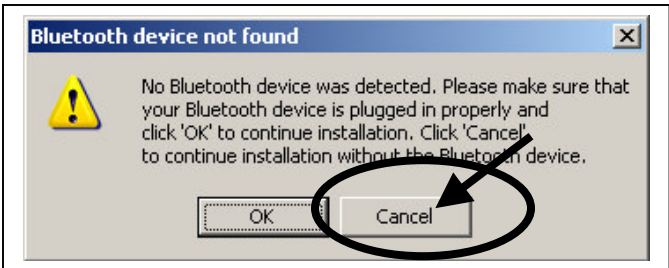

10. Click "Finish".

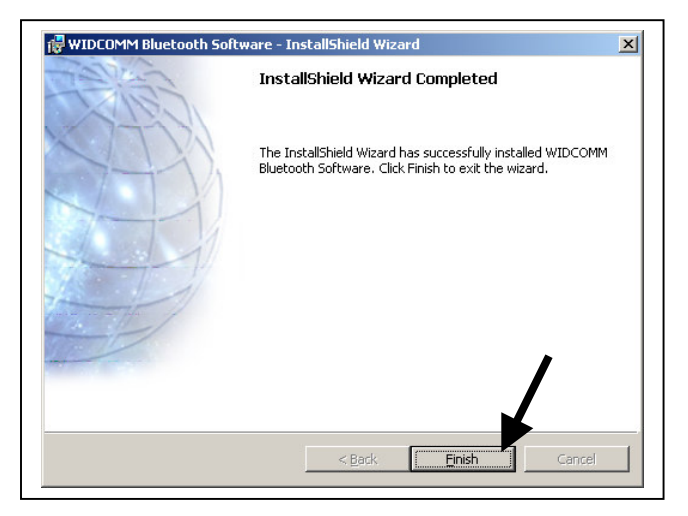

11. Reboot the computer, if Windows prompts you to do so.

- 12. After the computer boots up completely, insert the Bluetooth adapter to any available USB port on the computer. The LED on the adapter turns solid orange meaning it is powered up.
- 13. At "Found New Hardware Wizard", click on "Install the software automatically" and click "Next". Wait a few seconds for Windows to search and install the driver.

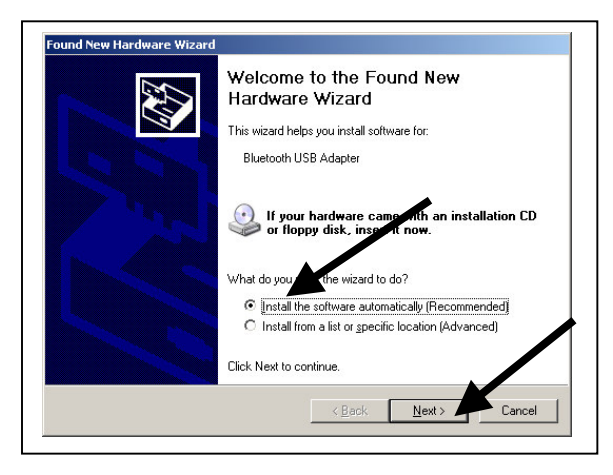

14. Click "Finish".

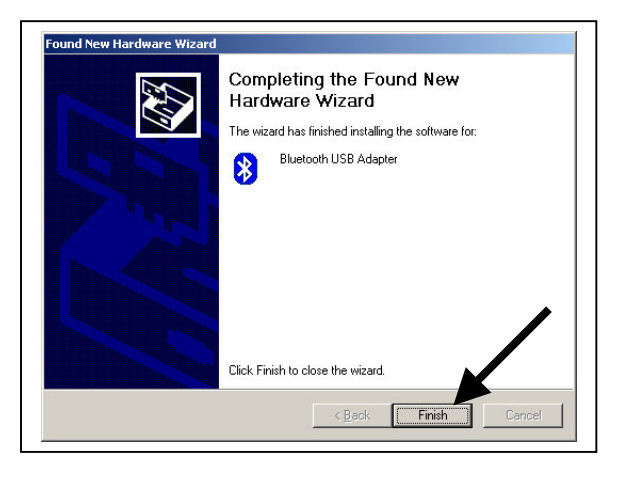

15. This concludes the software and hardware installation.

For instructions on how to setup Bluetooth Adapter, please load the CD-ROM in the computer's CD-Rom drive (if the Bluetooth software installation starts again, click on "Cancel" and then click "Yes" to stop the installation). Double-click "My Computer", right click on the **D:** drive (assuming D: is the CD-ROM drive), and then select "Explore".

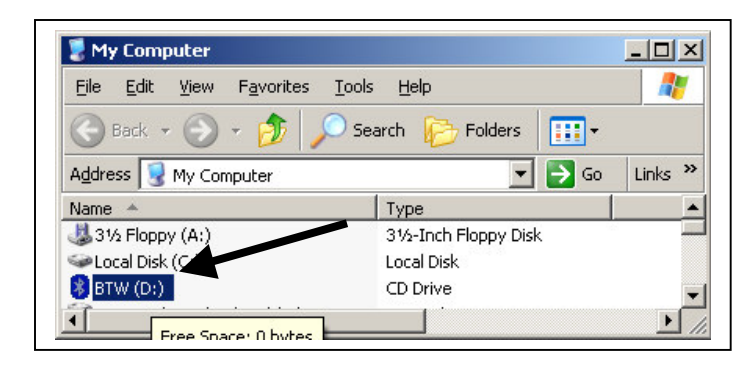

**Note: you must have Adobe PDF Reader or compatible software to view this file. You can download a free copy of the PDF Reader software at www.adobe.com. After entering the site, find and click on the "Get Adobe Reader" icon.**

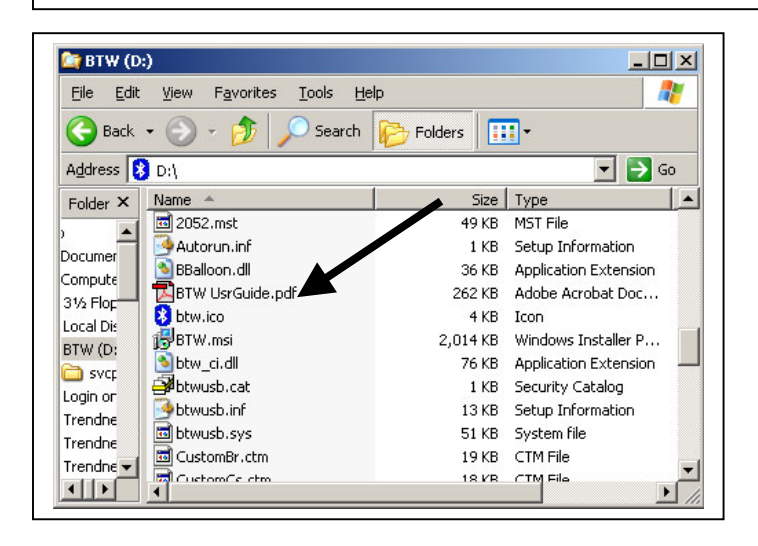

## **Uninstalling the Bluetooth Adapter and the Widcomm Software**

- 1. Close all running programs, from Windows, click on "Start", go to "Settings", select "Control Panel", double-click on "System", and select "Hardware" (for XP), and select "Device Manager".
- 2. Double-click on the "Bluetooth Devices", right click on the "Bluetooth USB Adapter", and click on "Uninstall". The "Bluetooth Devices" item will disappear.

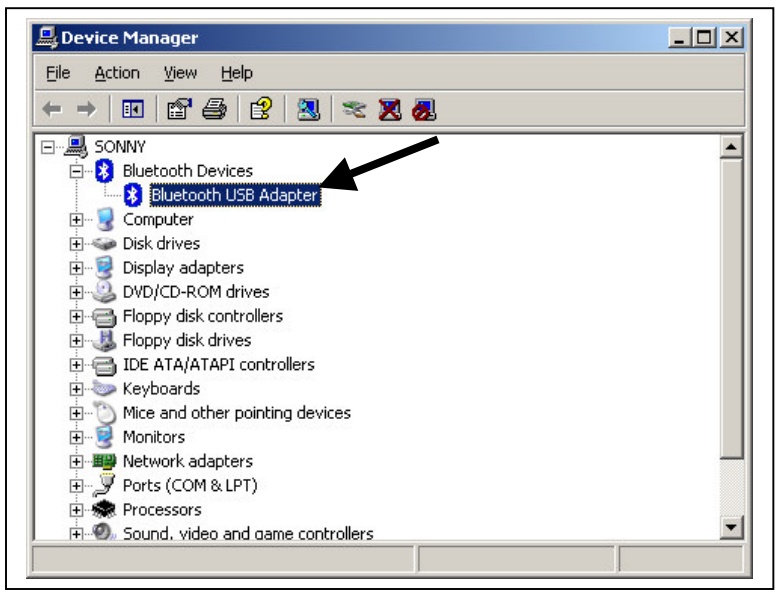

- 3. Remove the Bluetooth Adapter from the computer, close the "Device Manager" and close the "System Properties".
- 4. In "Control Panel", open "Add or Remove Programs", click on the "Widcomm Bluetooth Software", click "Remove", and click "Yes".

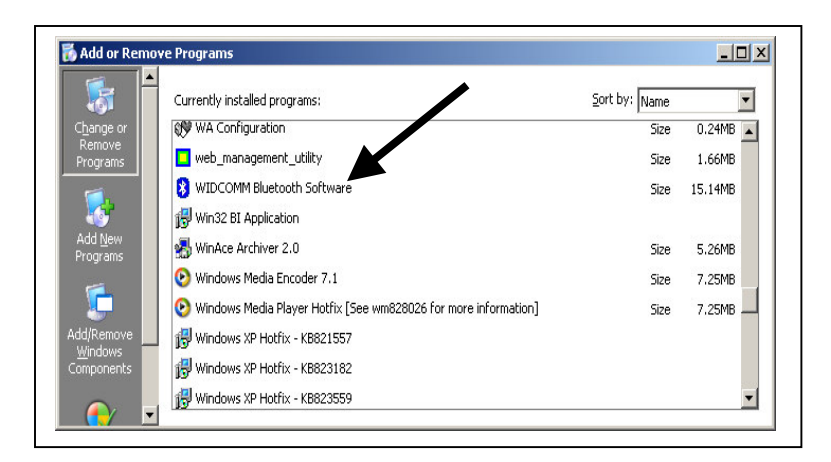

- 5. Close "Add or Remove Programs" and close "Control Panel".
- 6. You can also run the software installation again (run **setup.exe**) to **REMOVE** the software.
- 7. This concludes the hardware and software removal.

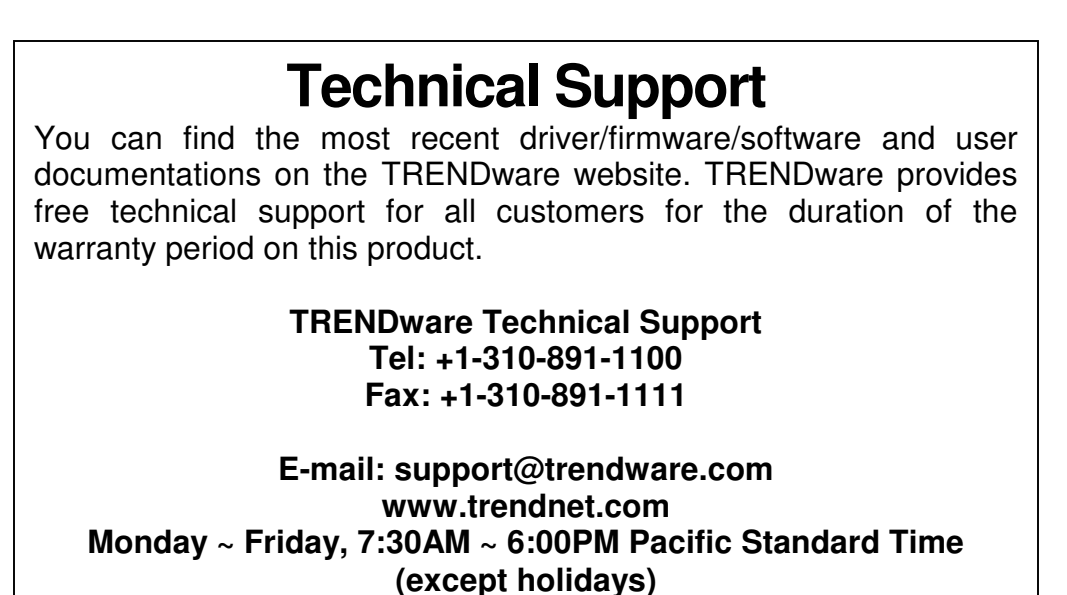